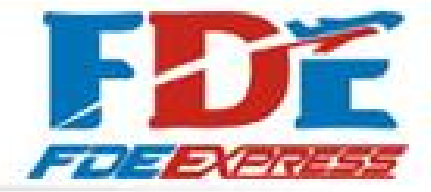

## 【VIP客户操作手册】

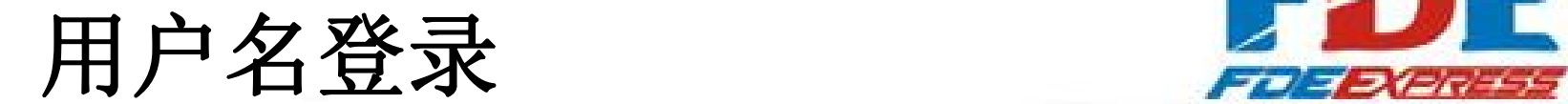

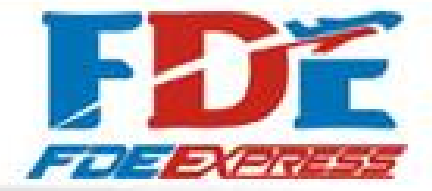

简体中文 ▼

1.登录VIP客户网站: http://121.37.3.251:21000/viplogin

2.输入账号+密码 点击登录 如: qp6889 123456

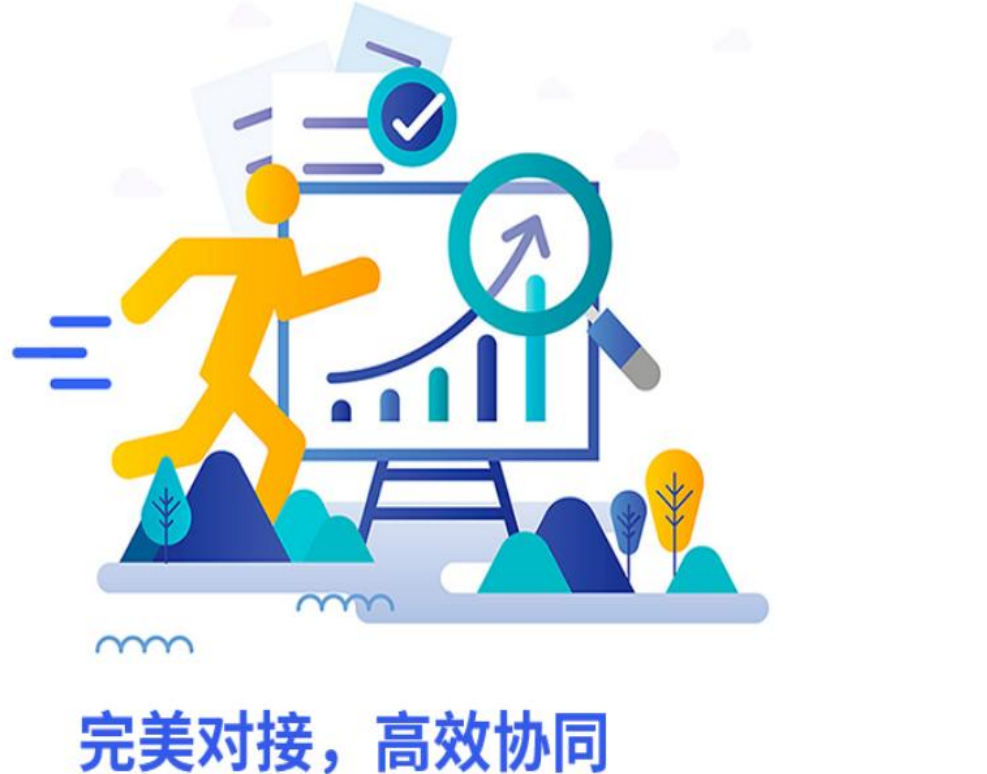

共同打造跨境物流信息数据协同应用尖端品牌

欢迎登陆 跨境VIP 系统

8

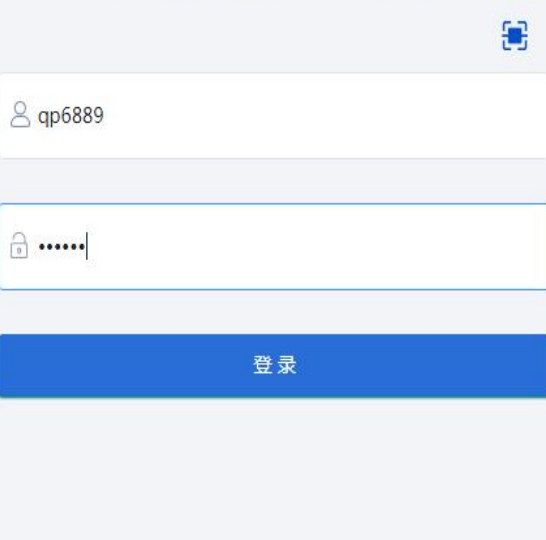

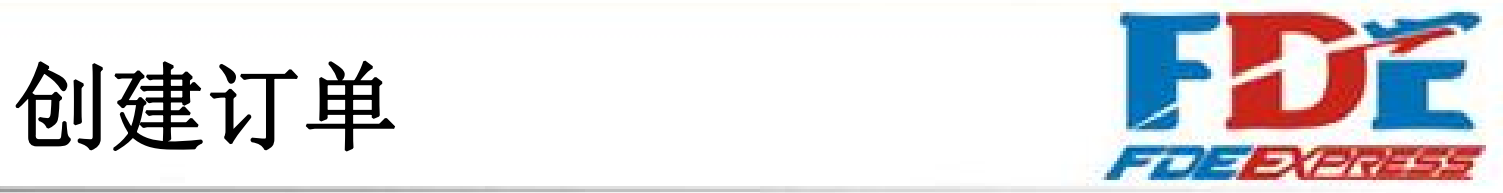

1.填写带\*内容 .指定路线默认 选FAR,收件公司为必填,单 个重量可不填。

2.填写完成后点击保存并预报。

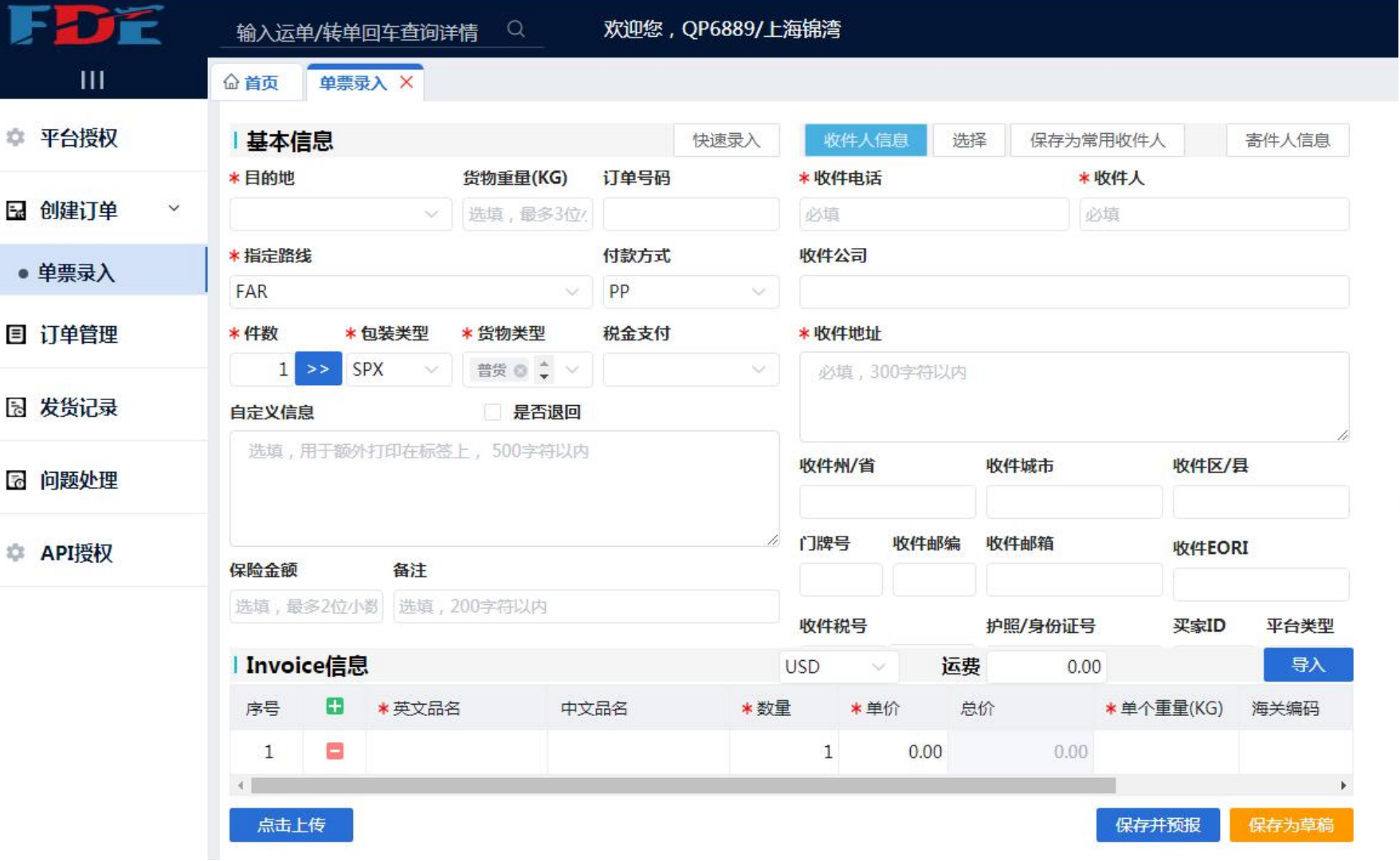

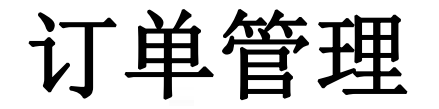

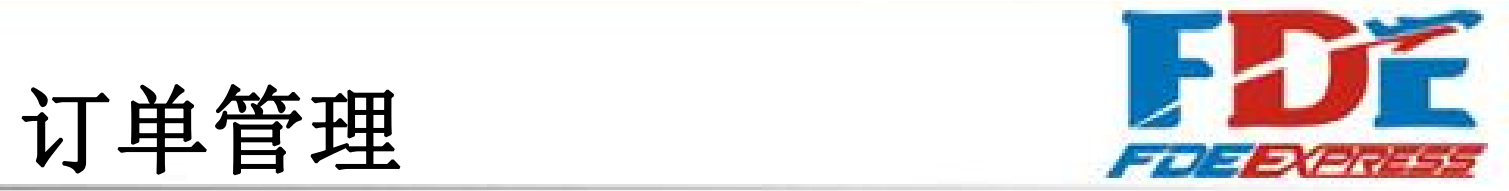

点击订单管理可查看已创建的订单,单击单号可查看详细信息。

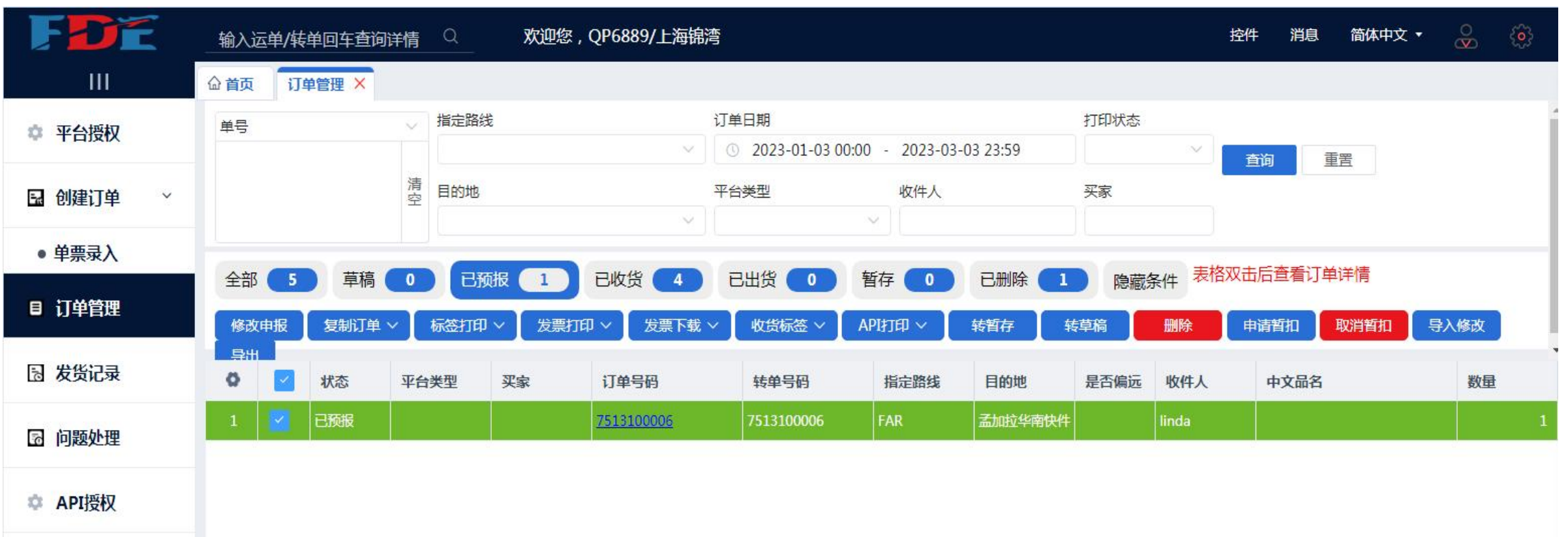

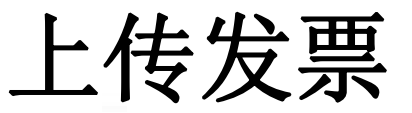

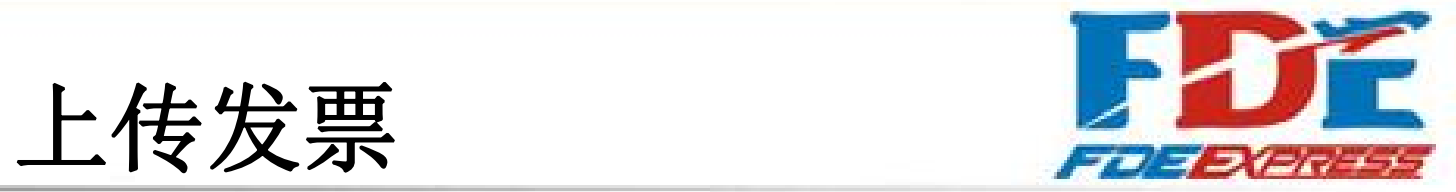

点击订单管理,单击单号会弹出单票浏览窗口, 点击上传,选择电脑上的发票,就上传成功了, 再单击关闭窗口即可。

注明:也可在创建新订单时直接上传发票。

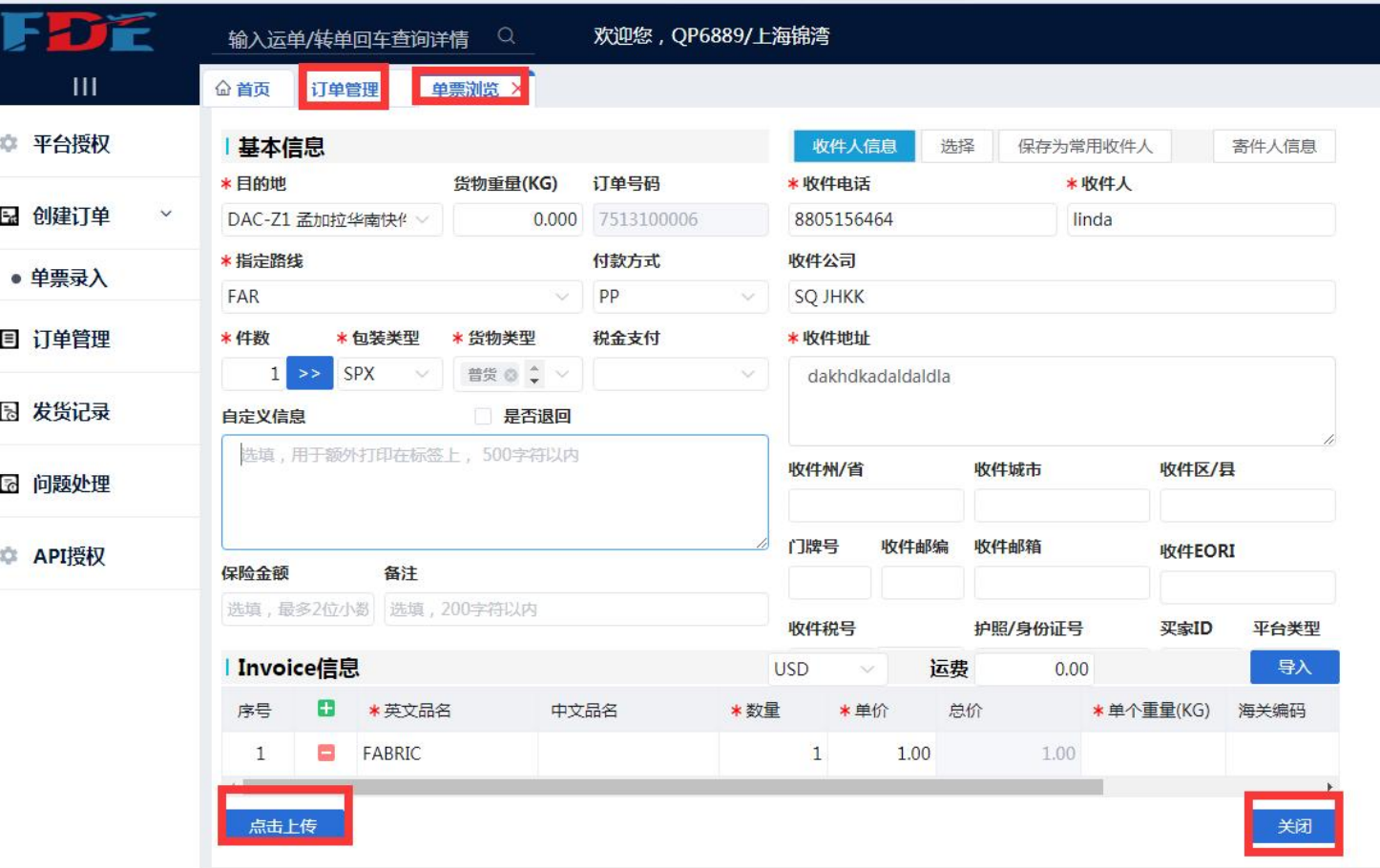

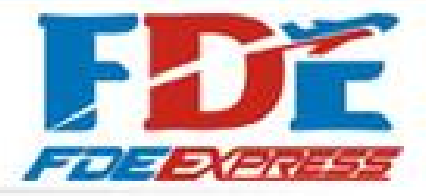

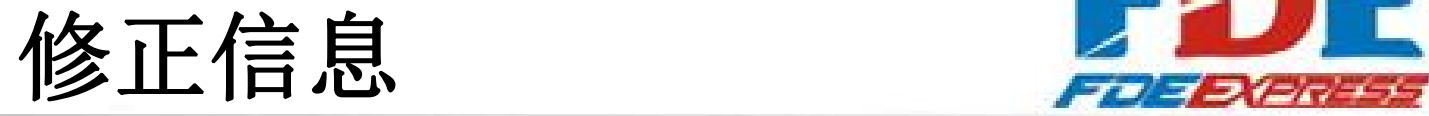

保存并预报后修改面单信息: **1989年11月11日 日本 日本 国家 国家 100000 平成 国家 100000 平成 国家 10000 平成 国家 10000 平成 10000 平成 10000 平成 10000 平成 10000 平成 10000 平成 10000 平成 10000 平成 10000 平成 1000 平成 1000 平成 1000 平成 1000 平成 1000 平成 1000 平成 1000 平成 1000 平成** 1.点击转草稿 インディング アクセス かいしょう ちょうかん ちょうかん ちょうかん ちょうかん ちょうかん しゅうしょう 2.单击单号 3.修改信息后点击保存即可

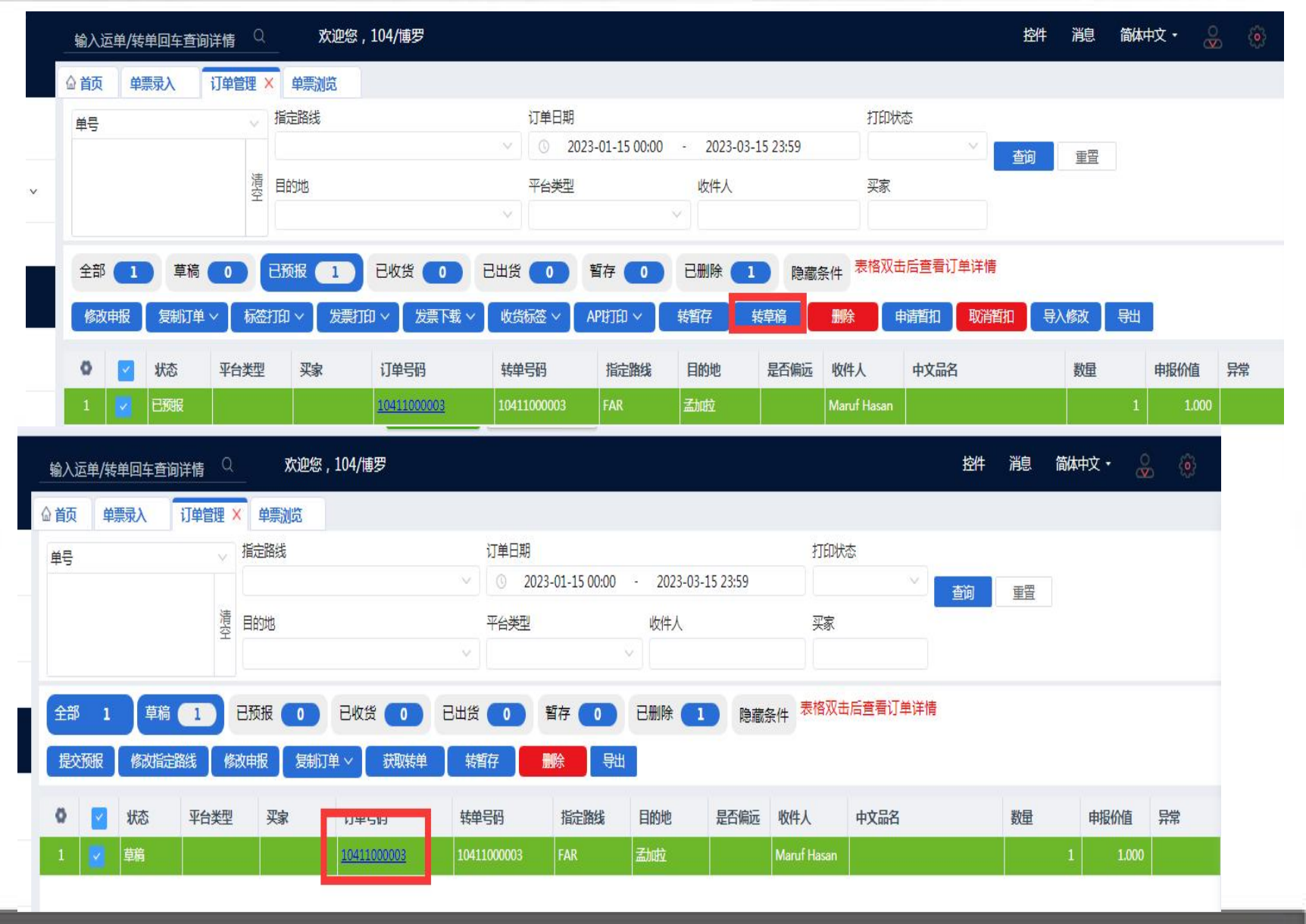

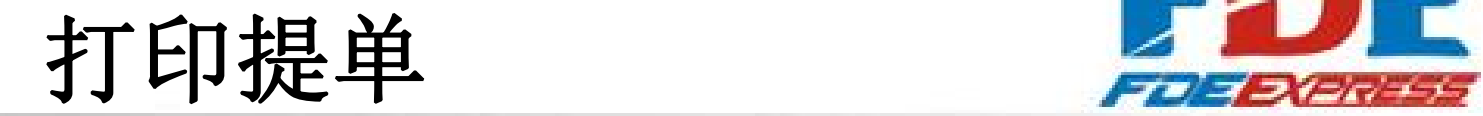

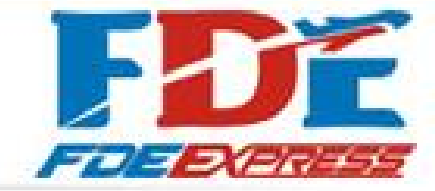

1.点击已预报

2.标签打印

3.选择颿达电子面单

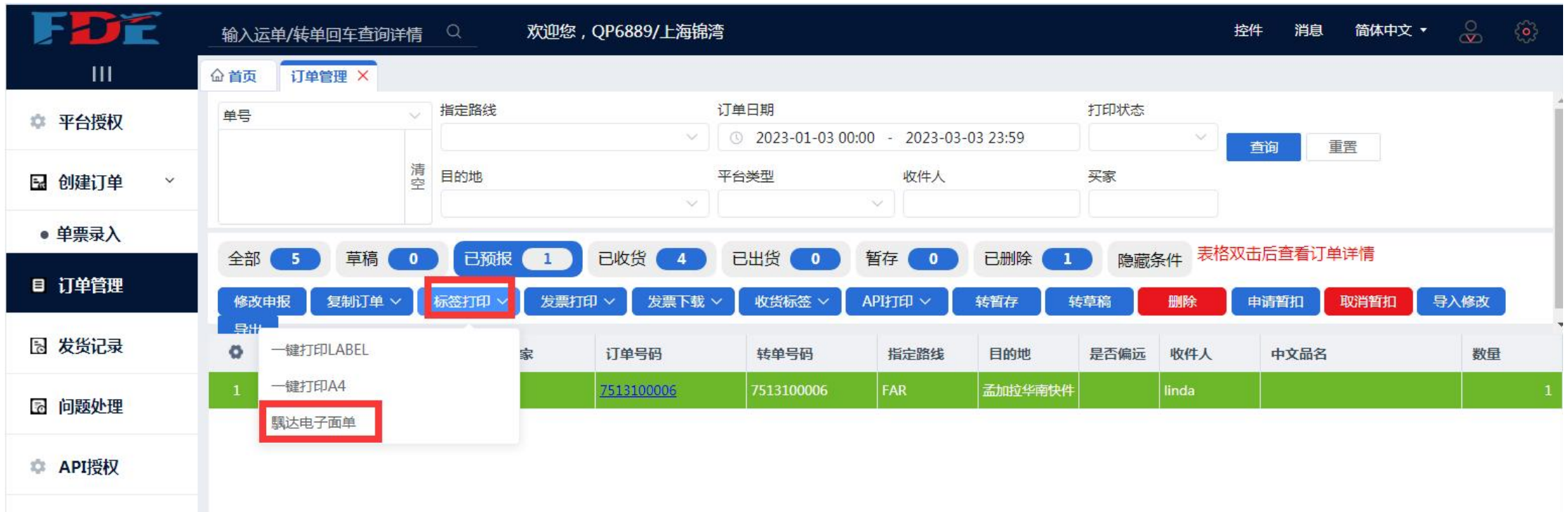

颿达电子面单

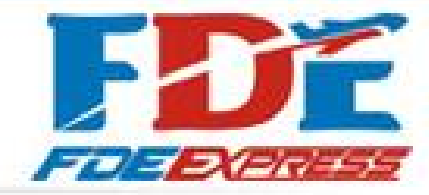

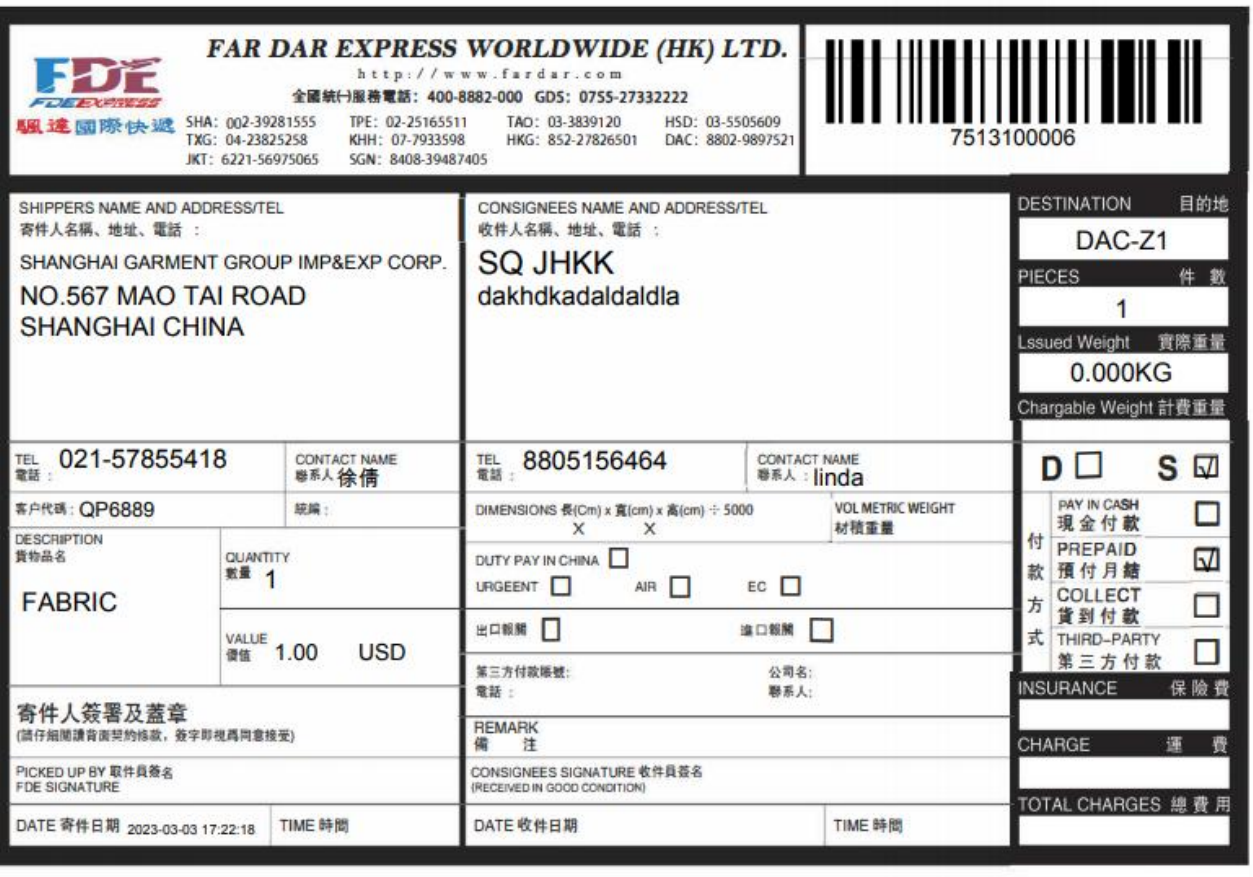

友情提示

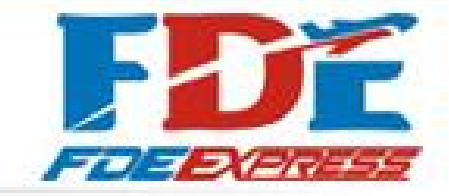

- 如遇文档无法在浏览器加载,可下载Adobe Document Cloud 软件 浏览文档。
- 推荐下载地址: [https://helpx.adobe.com/hk\\_zh/acrobat/kb/windows-font-packs-32](https://helpx.adobe.com/hk_zh/acrobat/kb/windows-font-packs-32-bit-reader.html) bit-reader.html
- 如您在使用VIP客户系统时遇到加载缓慢,请耐心等待或检查您的 网络网速,后续我们会不断迭代VIP客户系统,为您提供更优服务 体验。

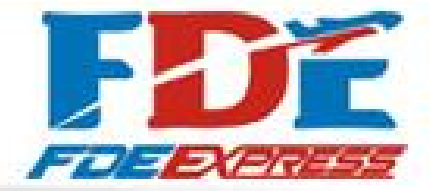

## **THANK YOU**